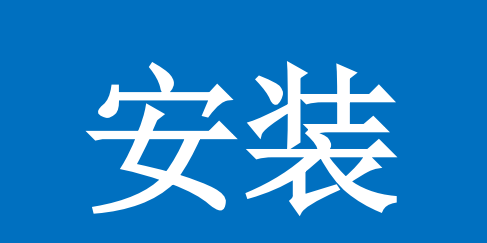

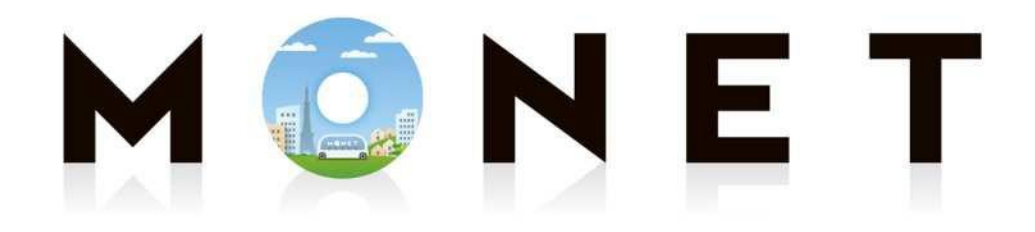

### MONET TECHNOLOGIES INC.

### 应用安装指南(适用**iPhone**和安卓)

应用安装流程

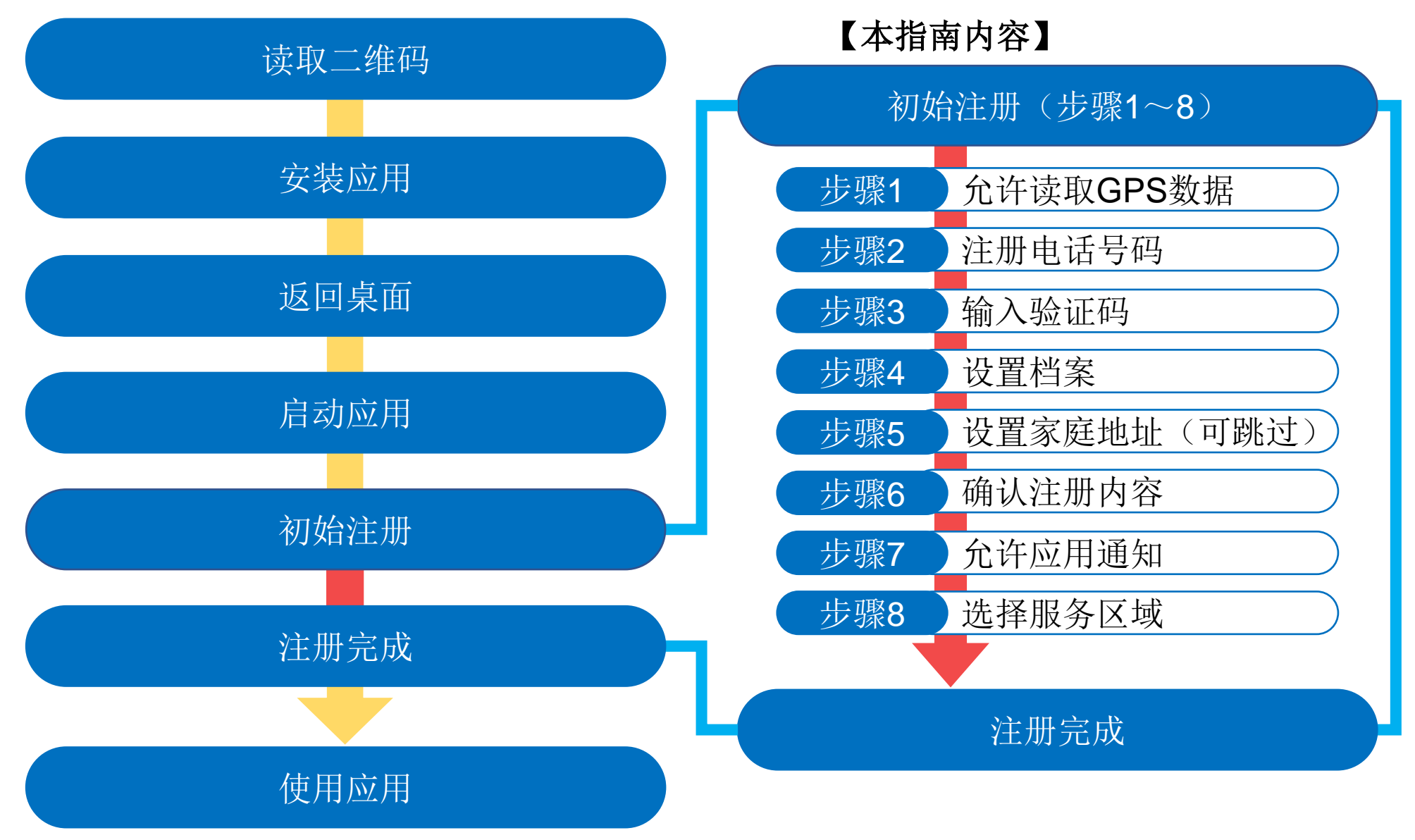

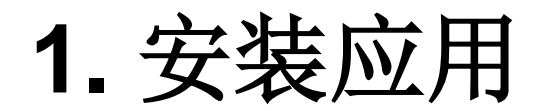

扫描以下二维码,进入应用商店页面并安装该应用

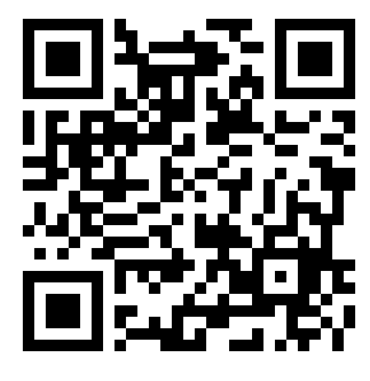

通用二维码

通用二维码刊登于:

- ・昭和村网站
- ・按需巴士车站标牌
- ・乘坐指南(小册子)

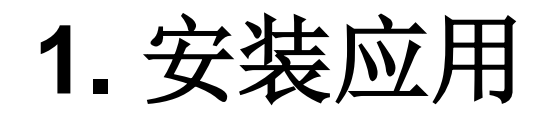

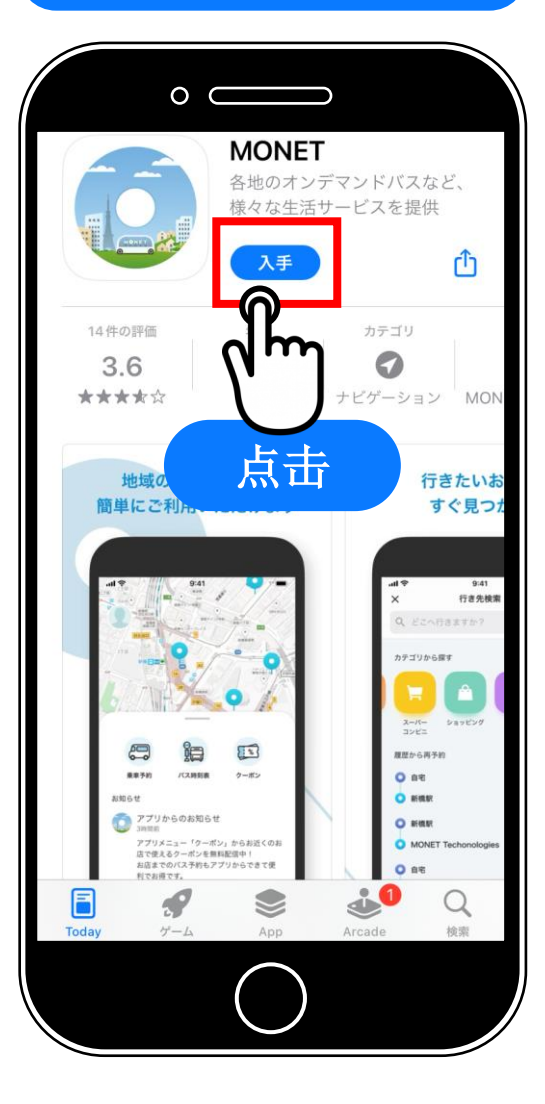

在苹果或安卓的 商店找到应用后, 安装预订应用 "**MONET**"

完成后返回桌面

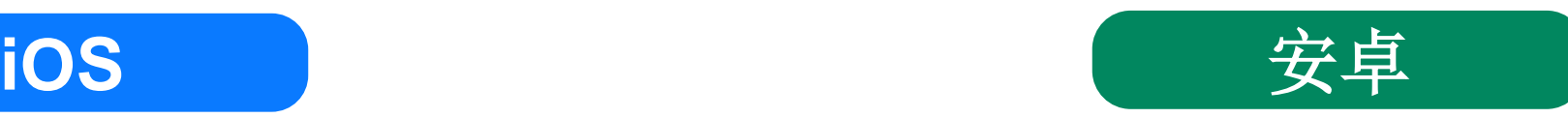

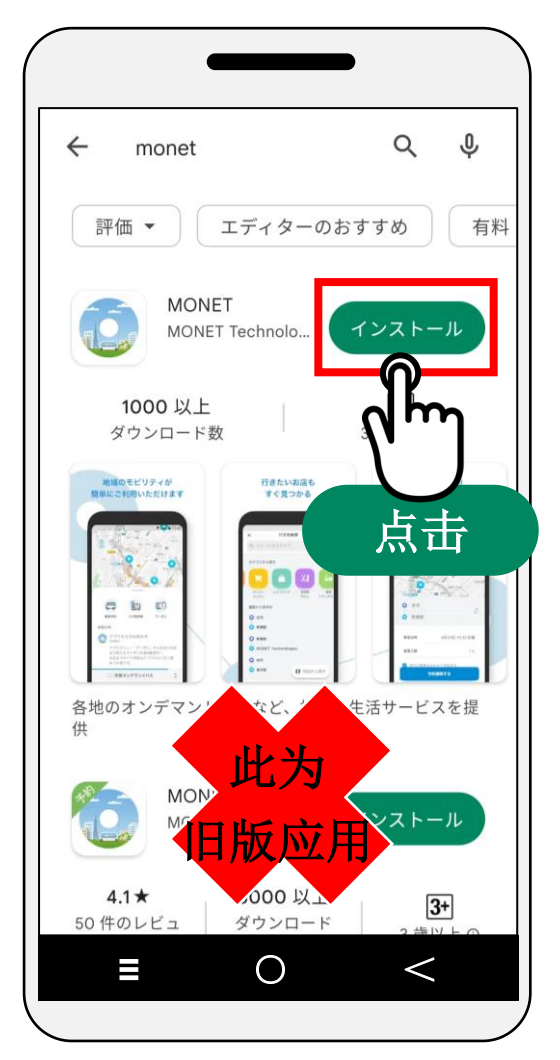

## **iOS/**安卓通用

以下操作为**iOS/Android**通用。 ※ 本说明使用了**iPhone**的画面。 ※ 截图为开发时的内容,可能与实际内容不同。

步骤**0**

启动应用

### 在桌面上点击 "**MONET**"图标

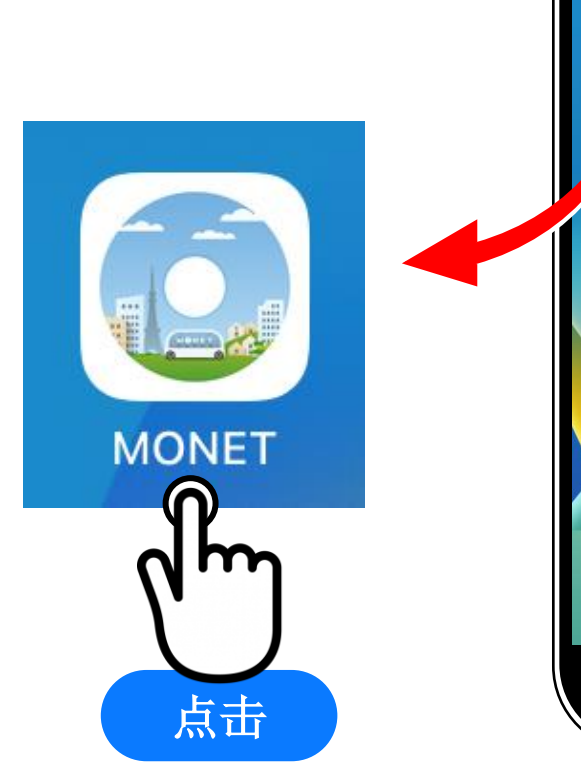

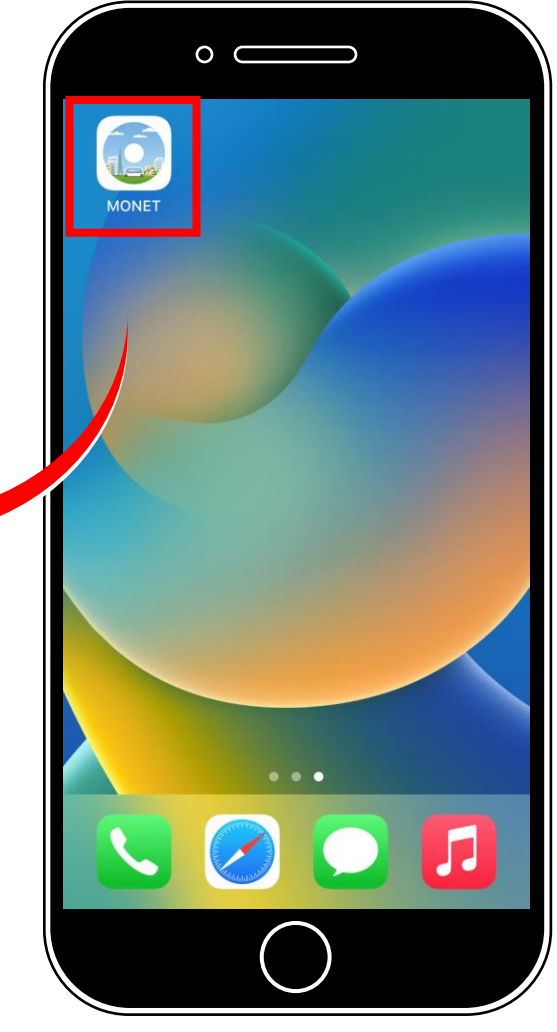

# **2.** 初始设置(注册账号) 步骤**1** 允许读取**GPS**数据 选择"仅在使用时允许" **(『 Appの使用中は許可 』)**

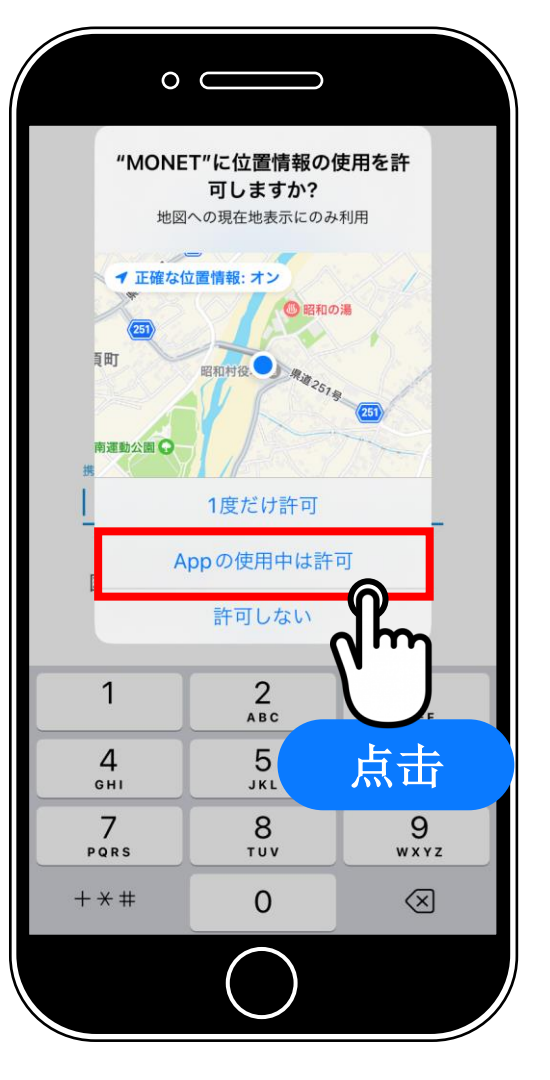

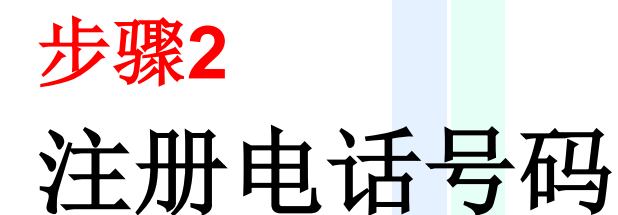

① 输入智能手机的电话号码(※) ※ 需要注册可以接收短信的号码 (系统会发送验证码)

② 点击"同意服务条款并注册新账号" **(『利用規約に同意の上、新規登録する』)**

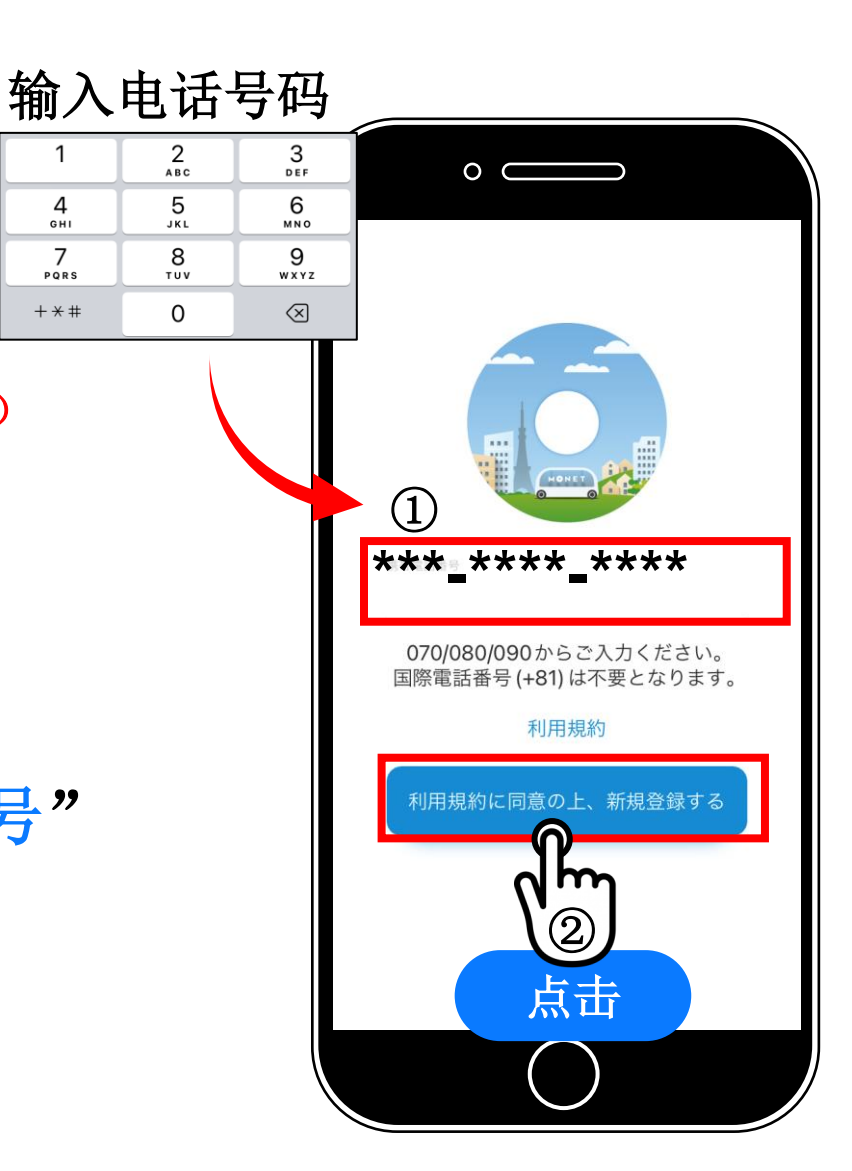

1

4 GHI

 $\overline{7}$ 

PQRS

 $+ * +$ 

### 步骤**3**

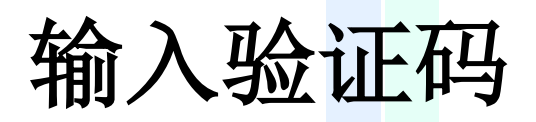

### 输入通过短信收到的 **6**位数验证码

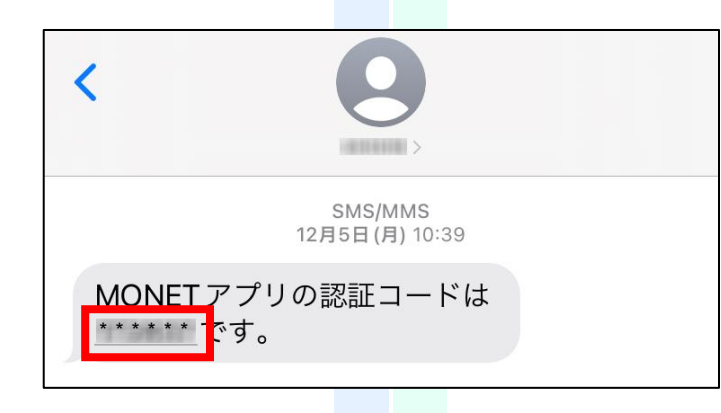

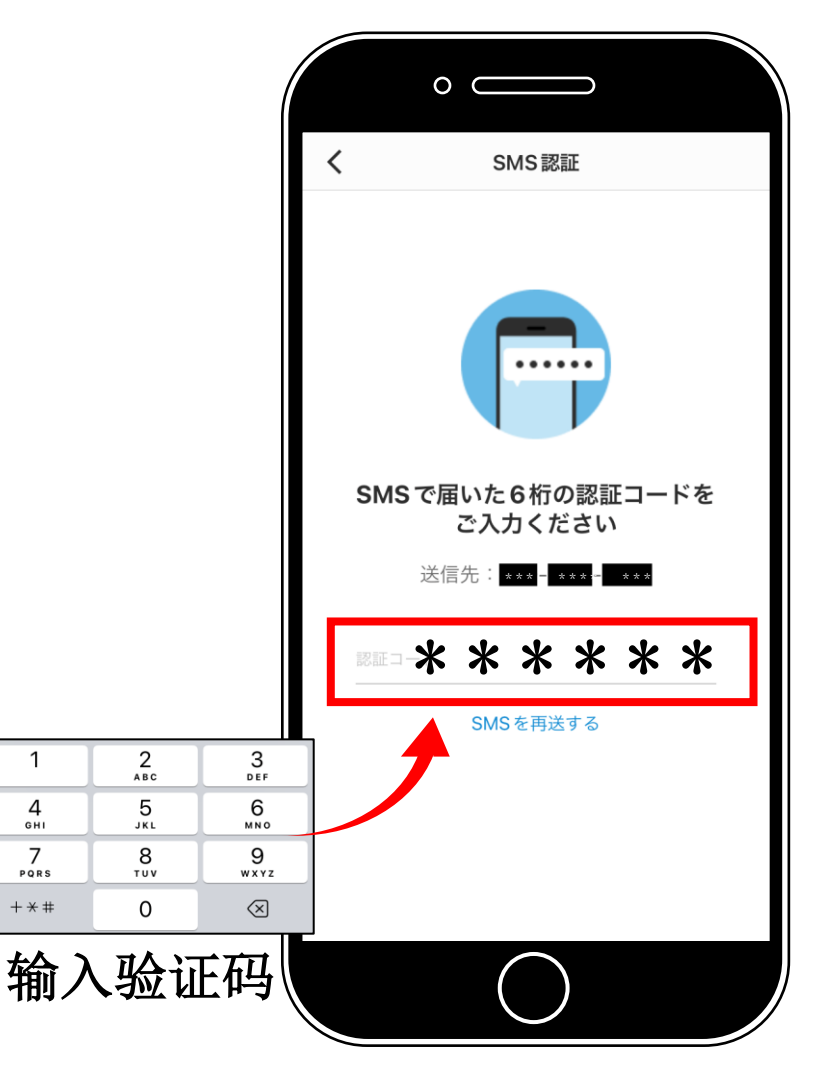

步骤**4-1**

设置档案(注册姓名)

在"姓名假名"或"姓名" 栏输入姓名 **(「セイ(姓)」と「 メイ(名)」を入力)**

> "姓名假名" **→** 输入全角片假名 "姓名" **→** 输入全角文字

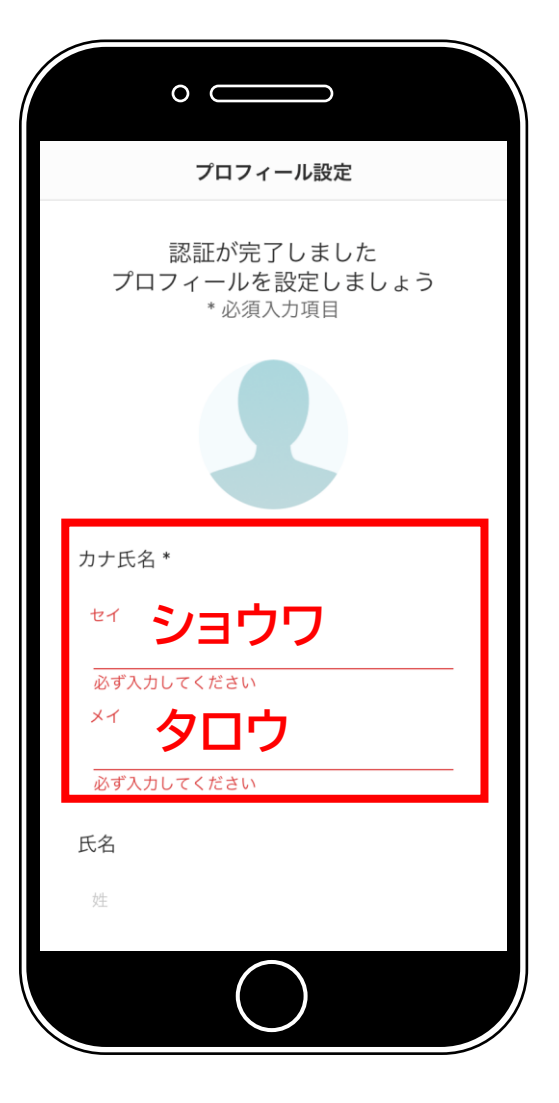

步骤**4-2**

设置档案(使用区域)

在"主要使用区域" **(『主に利用する地域』)**栏

① 输入邮政编码

※ 如果不知道邮政编码,可以输入 "**3791203**"(昭和村大字糸井)

② 点击"下一步"

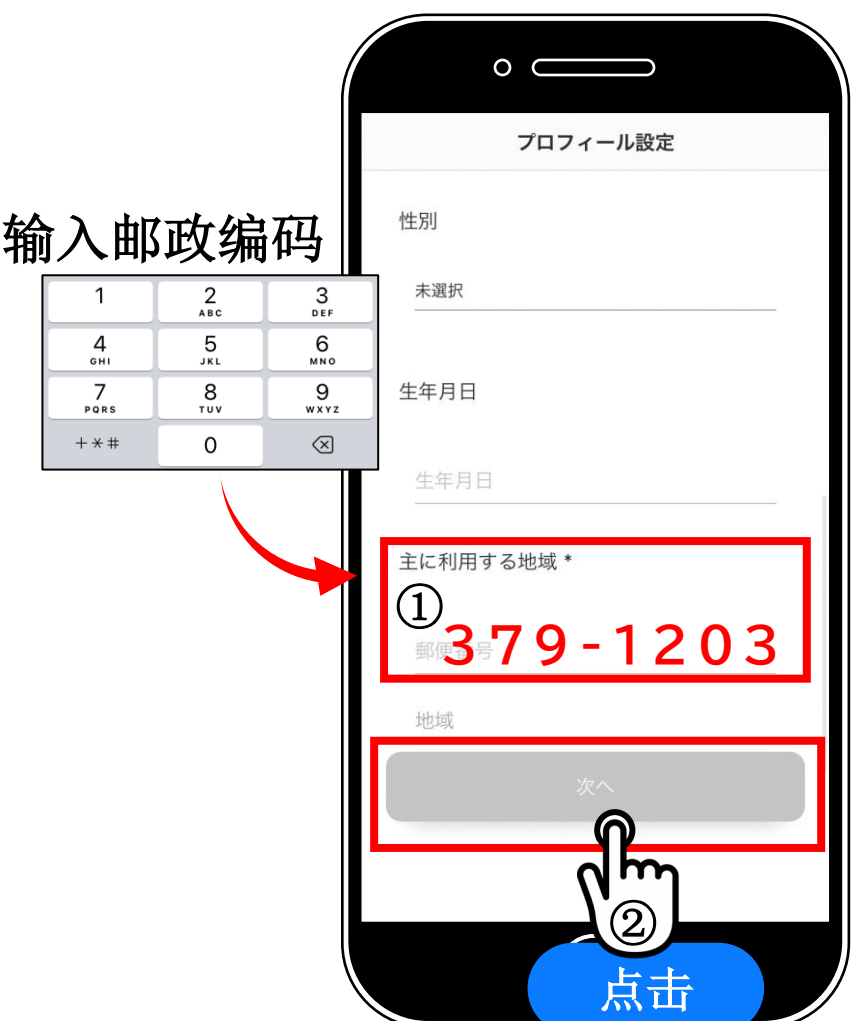

设置家庭地址(可跳过)

① 移动地图,点击您家庭的位置

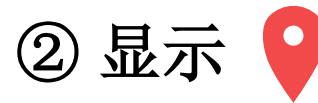

③ 点击"确认设置内容" **(『設定内容を確認する』)**

※ 点击屏幕右上方的"跳过"**(『スキップ』)**即可跳过该设置

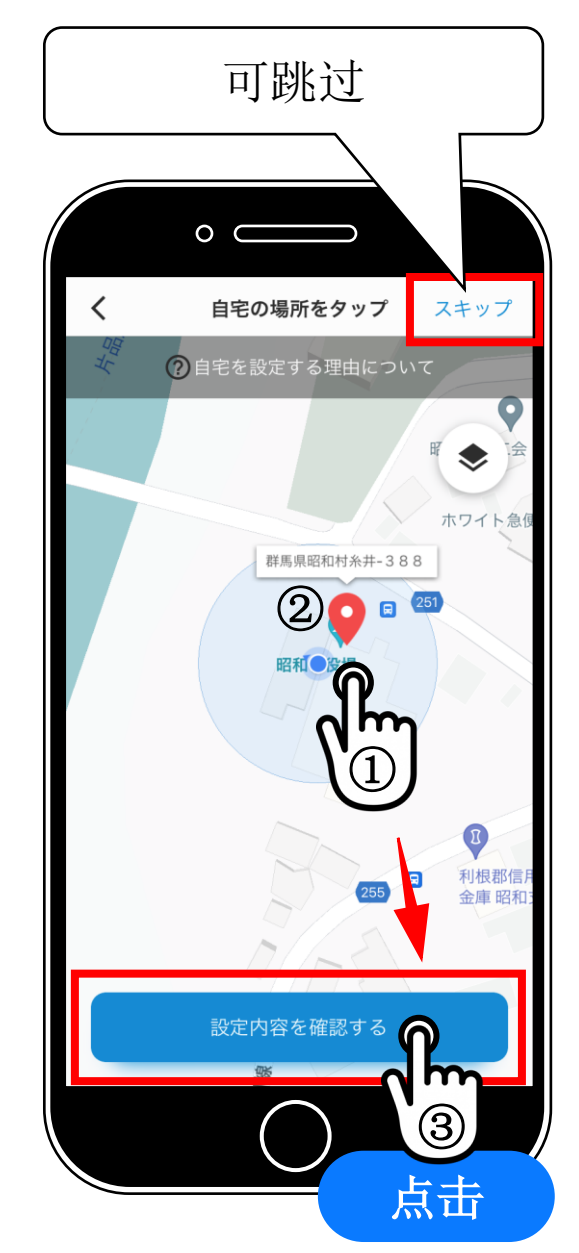

## 步骤**6** 确认内容

### 确认注册内容并点击"完成设置" **(『設定を完了する』)**

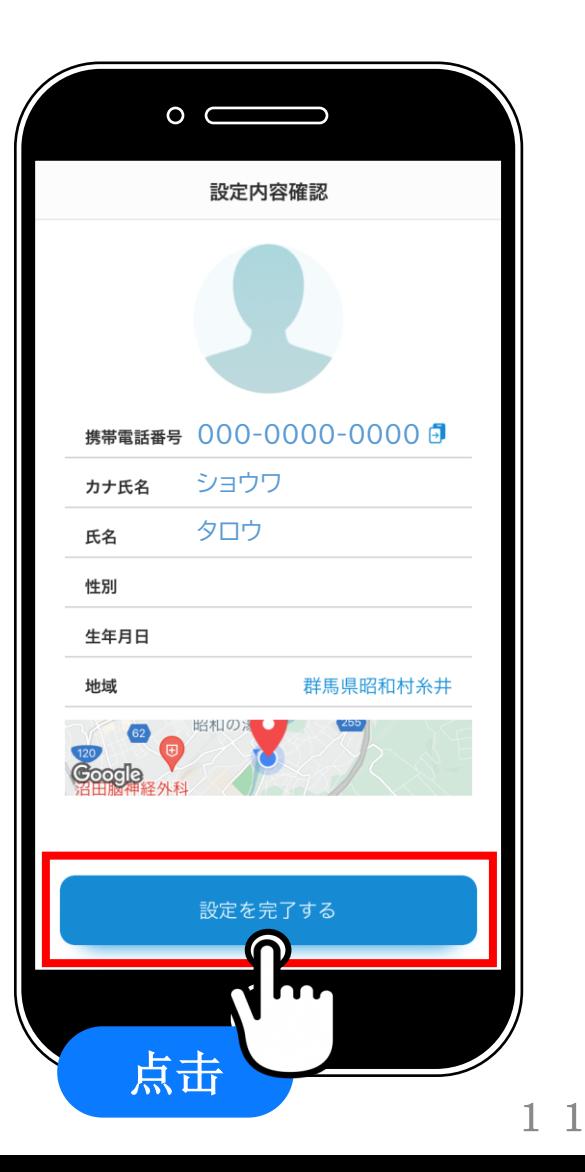

## **2.** 初始设置(设置应用通知)

### 步骤**7**

## 允许应用通知

### 点击"允许"**(『許可』)**

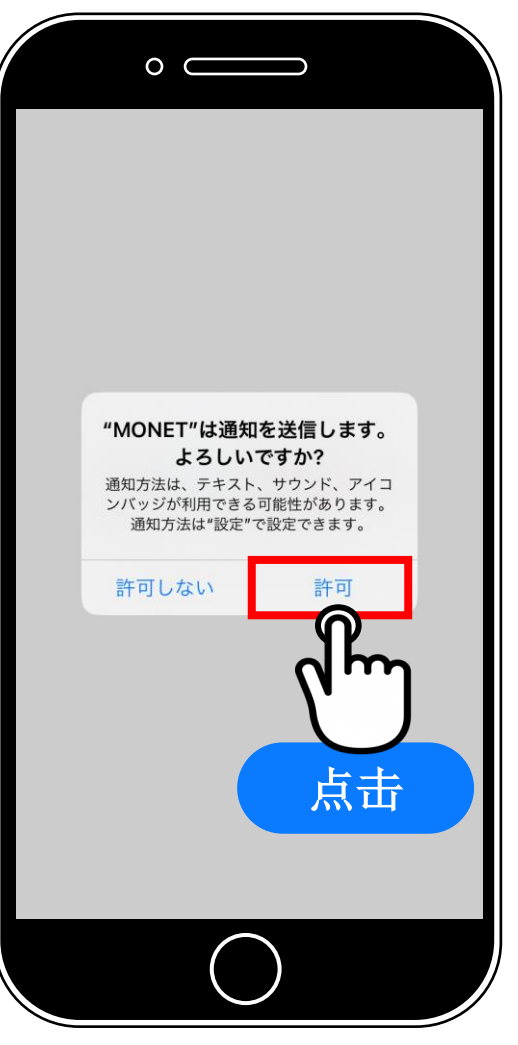

## **2.** 初始设置(设置应用通知)

### 步骤**8**

## 选择服务区域

① 点击"群马县" (**『群馬県』を押す**)

② 点击"昭和村**VEGI**巴士" **(『昭和村ベジバス』を押す)**

※ 显示名称可能会不同

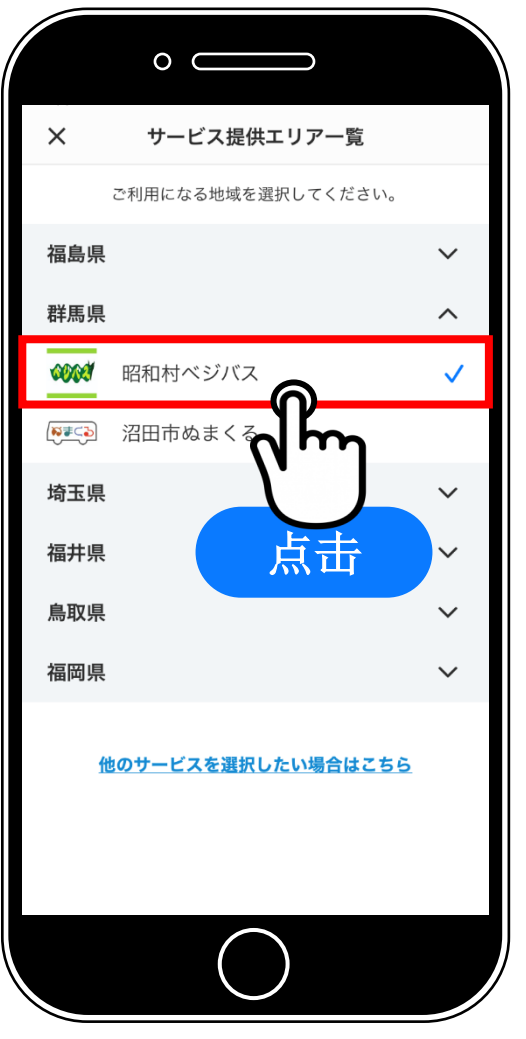

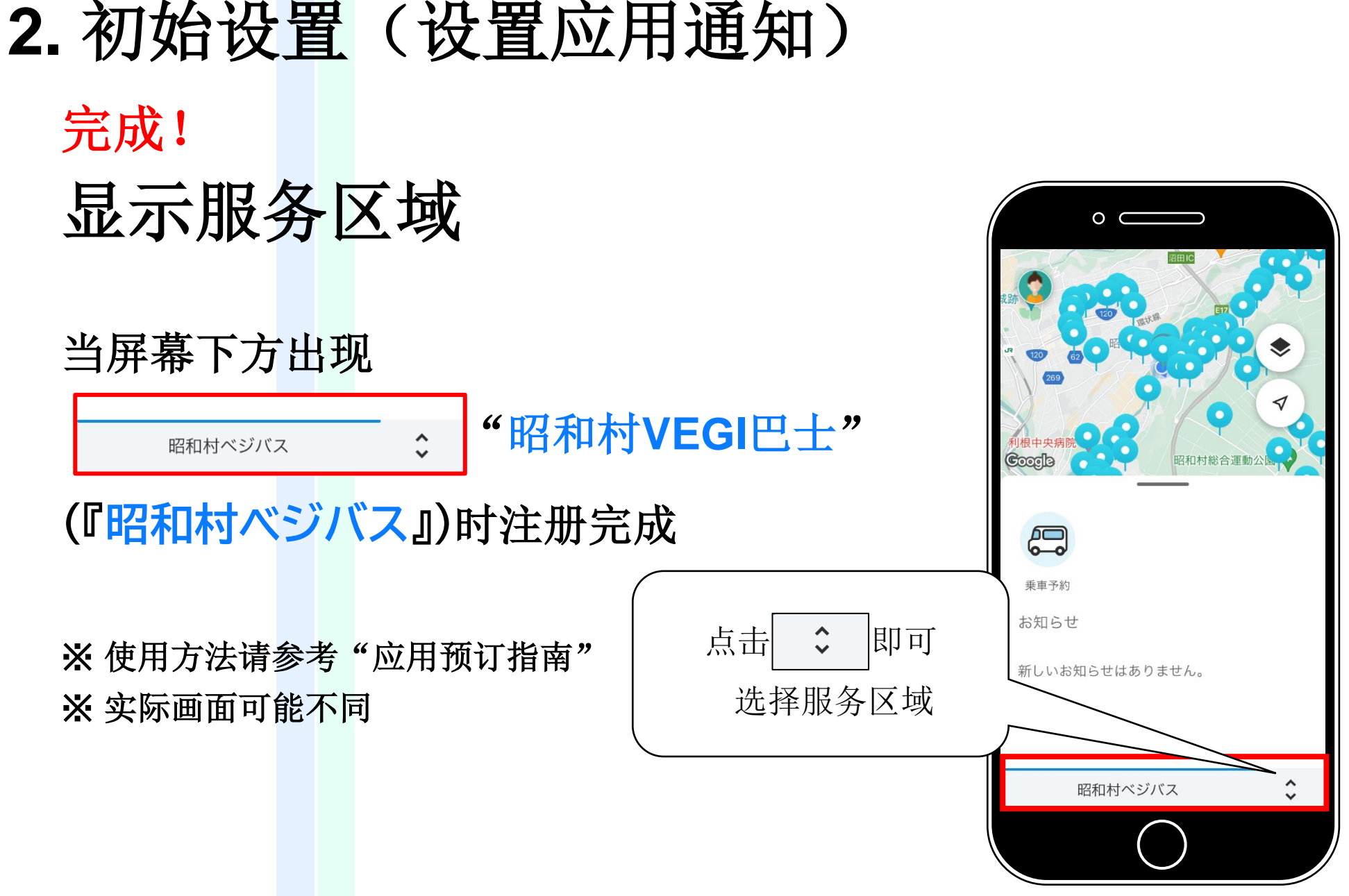

#### 14